## Updated August 2023 e-referral Quick Guide

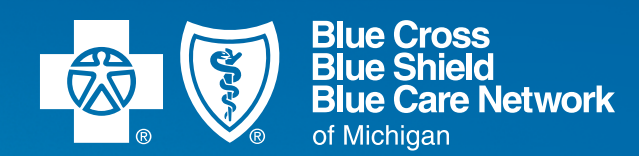

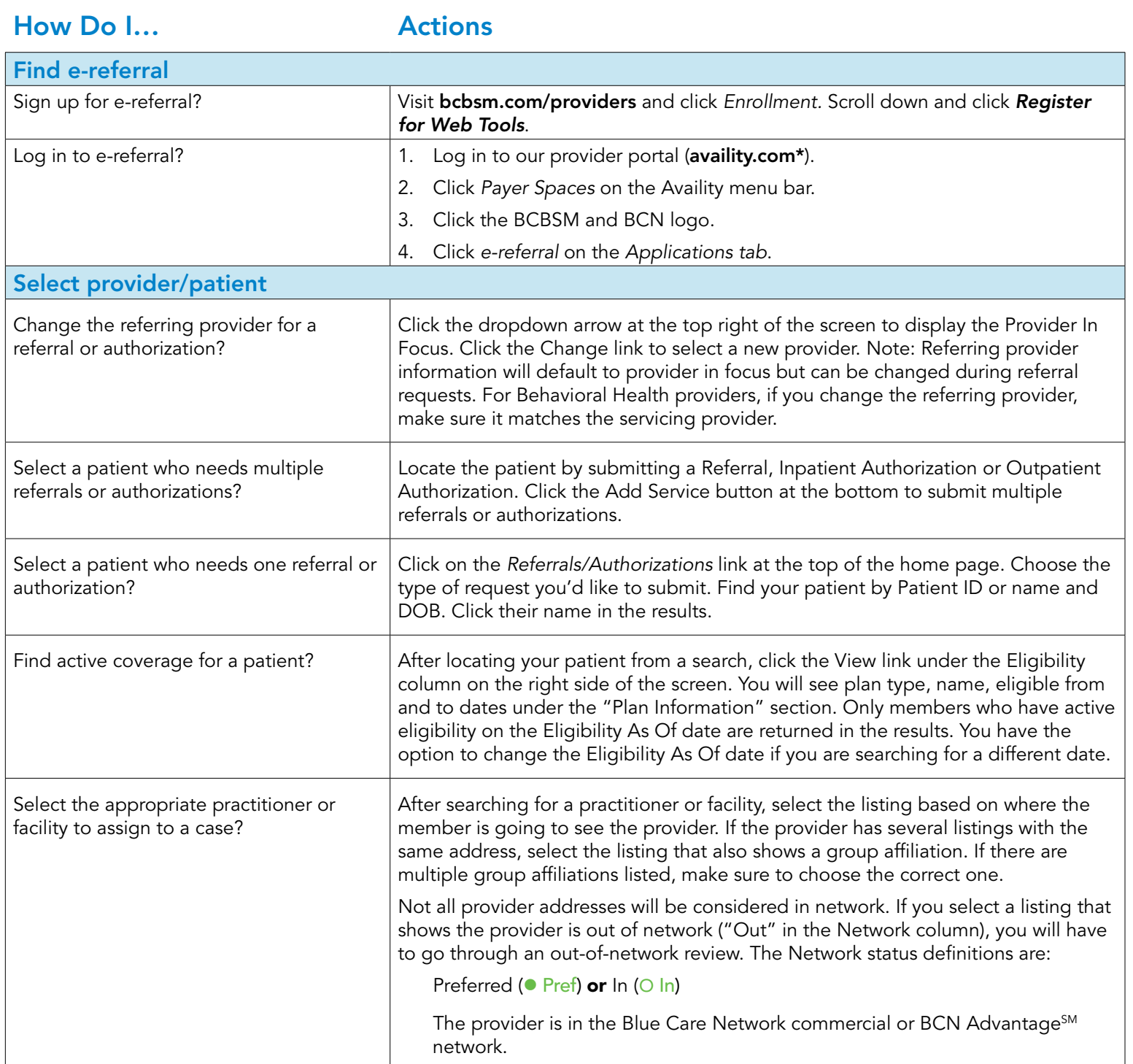

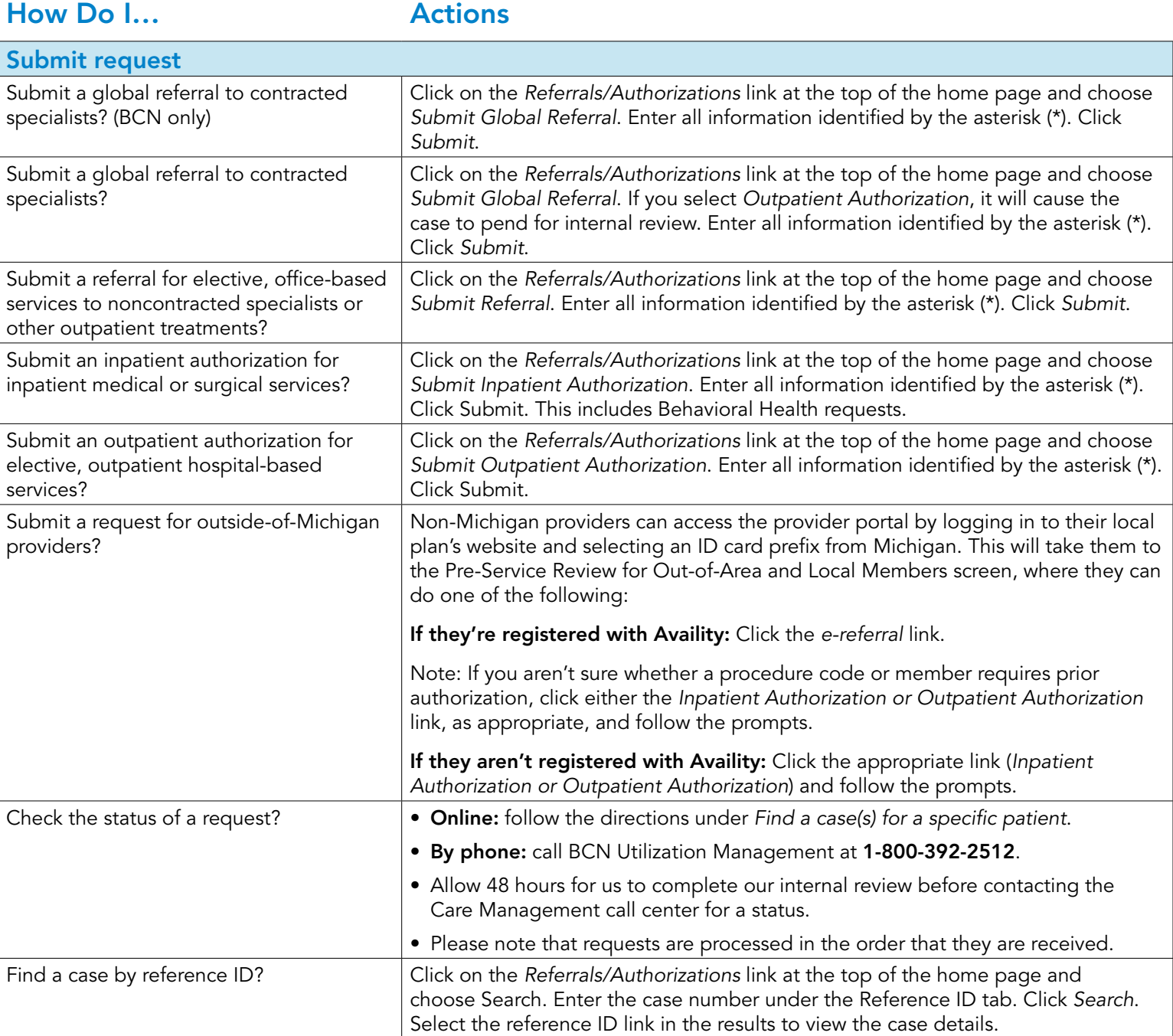

*continued*

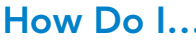

## How Do I Actions

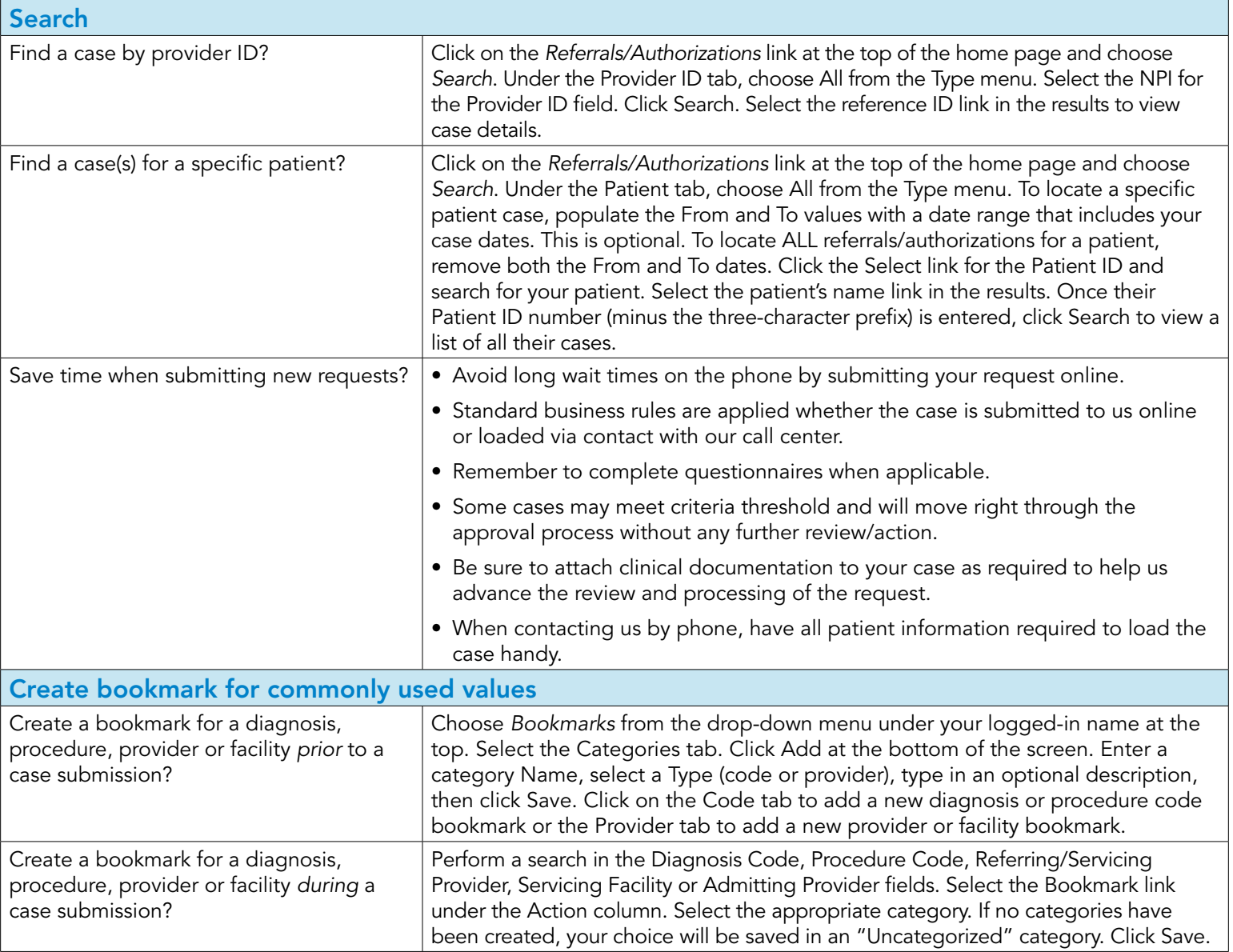

*continued*

How Do I… Actions Use bookmark Use a bookmark during a case submission? When you are submitting a Global Referral, Referral, Inpatient Authorization or Outpatient Authorization, you can choose from your bookmarks in the Diagnosis Code, Procedure Code, Provider and Facility fields. Click on the Search link in a case. Click the Bookmarks tab. Click on the code, provider or facility name's link and it will fill in the field. Create template for frequently referred services Create a template for frequently referred services *prior* to a case submission? Choose *Templates* from the drop-down menu under your logged-in name at the top. At least one category must be created before template creation is possible. • Select the Categories tab. Click Add New at the bottom of the screen. Choose a Form (UM), Form Type (Inpatient Auth, Outpatient Auth, Referral) and enter a Name. Click Save. • Select the Templates tab. Click Add New at the bottom of the screen. Choose a Form, Form Type, and Diagnosis Version (ICD10, ICD9). Click Continue. Enter all information identified by the asterisk (\*) and click Save. Create a template for frequently referred services *during* a case submission? Create a referral or authorization request. Complete all the required fields. Click the Save As button. Select a Category, and type in a Name and optional description. Click Save. Note: At least one Category must be created before templates creation is possible. See above for instructions. Use template Use a template to create a case? Click on the *Referrals/Authorizations* link at the top of the home page and choose *Submit Referral*, *Submit Inpatient Authorization* or *Submit Outpatient Authorization*. Search and select your patient. Click on Use Template. Locate the appropriate template and complete the missing required fields. Click Submit.

For complete e-referral user guides, visit [ereferrals.bcbsm.com](https://ereferrals.bcbsm.com/index.shtml) and click on *Training Tools*.

Detailed guidelines related to authorization and referral requirements can be found at [ereferrals.bcbsm.com](https://ereferrals.bcbsm.com/index.shtml). Click *Blue Cross* to access information about Blue Cross commercial and Medicare Plus Blue requirements. Click *BCN* to access information about BCN commercial and BCN Advantage requirements. Click the links in the left navigation for information on requirements related to specific services.

Watch for news on system updates, training and other topics at [ereferrals.bcbsm.com](https://ereferrals.bcbsm.com/index.shtml).

\*Blue Cross Blue Shield of Michigan doesn't own or control this website.

Availity® is an independent company that contracts with Blue Cross Blue Shield of Michigan and Blue Care Network to offer provider portal and electronic data interchange services.

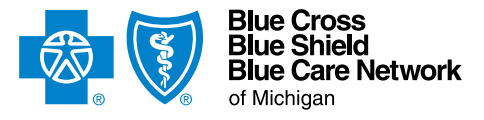

Nonprofit corporations and independent licensees of the Blue Cross and Blue Shield Association